**Durée :** 1 heure **c Coefficient :**  $0.5$ 

## *Important :*

- *Toutes les ressources à utiliser se trouvent dans le répertoire « Ressources3\_L2023 » situé sur la racine du disque C.*
- *Il est demandé au candidat :*
	- *De créer, dans le répertoire Bac2023 situé sur la racine du disque C, un dossier de travail portant son numéro d'inscription (6 chiffres) et dans lequel vous devez enregistrer, au fur et à mesure, tous les fichiers solutions de ce sujet.*
	- *De copier, dans son dossier de travail, le fichier « L\_séance3.rar » situé dans « C:\Ressources3\_L2023 », puis d'extraire son contenu, en utilisant le mot de passe « 123456 », dans ce même dossier de travail. De vérifier à la fin de l'épreuve que tous les fichiers créés sont dans son dossier de travail.*
- **I-** Le tableau suivant représente la liste des jeunes footballeurs, inscrits dans une académie privée de football, qui sont convoqués pour passer un test de niveau. Le classeur « **Académie.xlsx** » contient un extrait de la liste des jeunes footballeurs.
- **1)** Ouvrir le classeur « **Académie.xlsx** » stocké dans votre dossier de travail en utilisant le logiciel tableur disponible.
- **2)** Nommer la feuille de calcul « **Liste\_inscrit** »
- **3)** Appliquer au tableau la même mise en forme comme présentées ci-dessous :

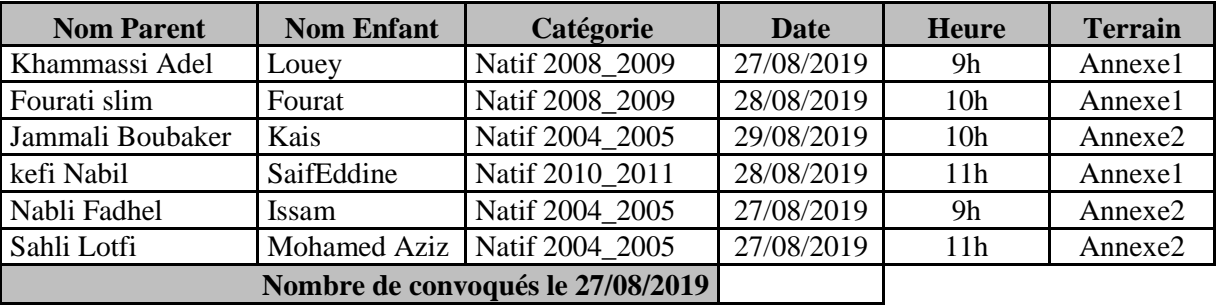

- **4)** Utiliser une fonction prédéfinie pour calculer le nombre de convoqués à la date du 27/08/2019.
- **5)** Utiliser la mise en forme conditionnelle pour mettre en vert le fond des cellules de la colonne terrain contenant « **Annexe1** ».
- **6)** Extraire tous les footballeurs du terrain d' « **Annexe2** ».
- **7)** Copier le résultat obtenu de question précédente dans une nouvelle feuille de calcul, puis la nommer « **Source** ».
- **II-** Le directeur technique de l'académie compte automatiser la publication des convocations des jeunes inscrits pour le test de niveau. Le modèle de la convocation est le suivant.

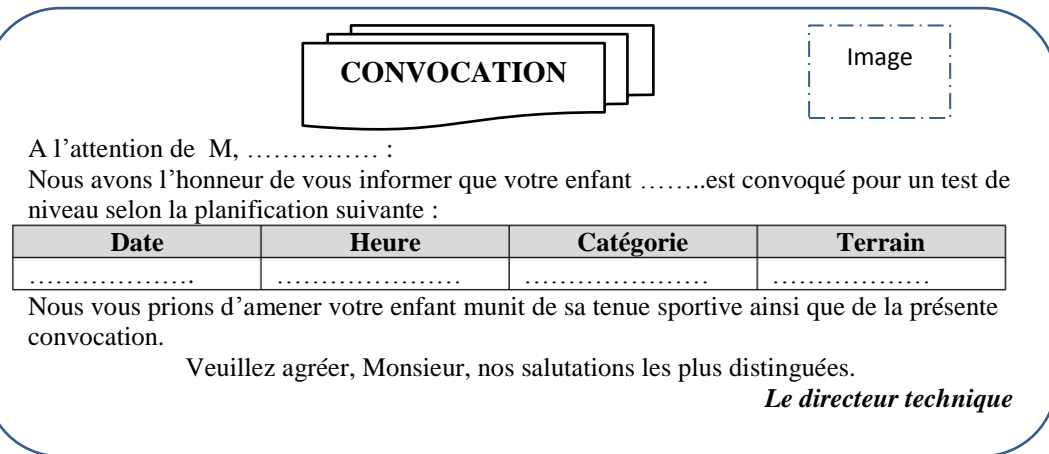

## **À l'aide du logiciel de traitement de texte disponible :**

**1)** Saisir la convocation selon le modèle ci-dessus en respectant les mêmes mises en forme appliquées puis l'enregistrer, dans votre dossier de travail, sous le nom « **Modèle** ».

- **2)** Insérer l'image « **Académie.jpg** » stockée dans le dossier de travail en haut et à droite du document.
- **3)** Insérer un entête contenant la date système.
- **4)** Insérer une lettrine au début de premier paragraphe.
- **5)** Créer un style au tableau de propriétés suivantes :
	- Nom de style : Style1\_Tab
		- Type de style : Tableau
		- Style basé sur : Tableau contemporain

Des mises en forme :

- Appliquer la mise en forme à : Tableau entier
- Police : Calibri(Corps) ; Taille : 11 ; Style : Gras ; Soulignée
- **6)** Utiliser la technique de publipostage pour générer automatiquement les convocations à envoyer aux joueurs figurants dans la feuille «**Source** » du classeur « **Académie** ». Enregistrer le résultat du publipostage sous le nom « **Convocations** ».